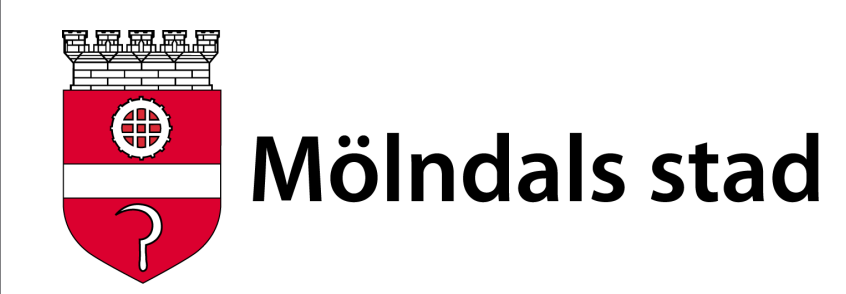

# **Att fylla i närvarokort föreningsadministratör**

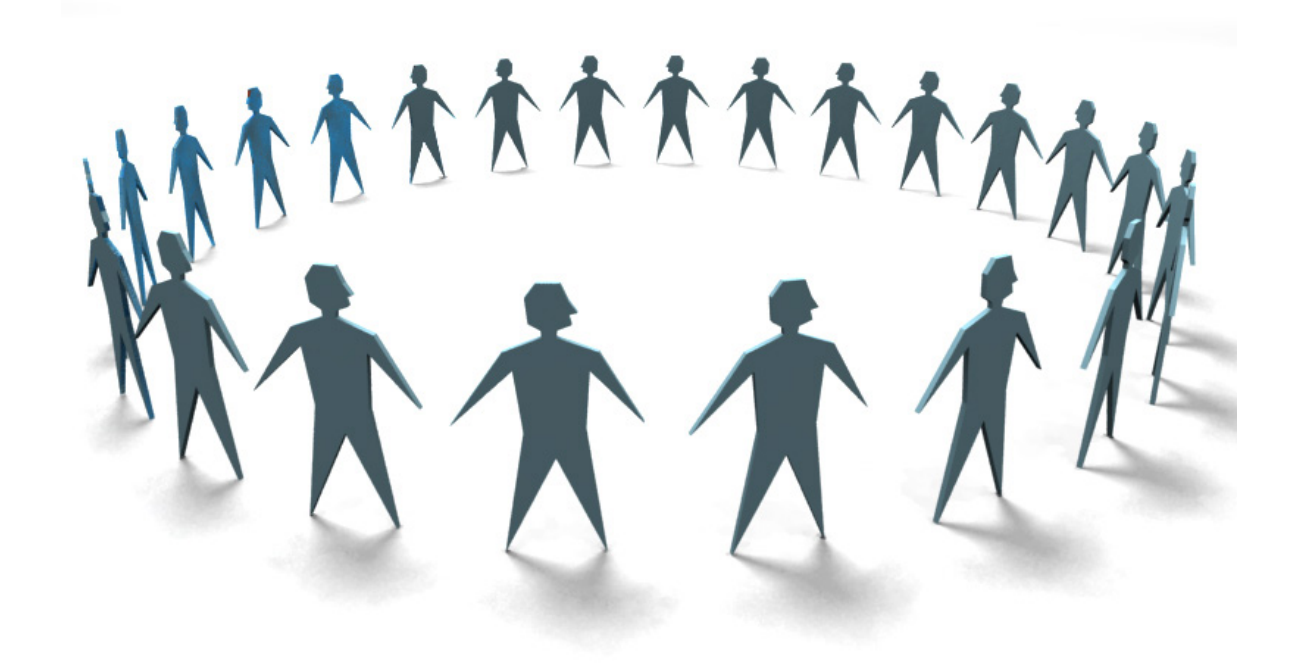

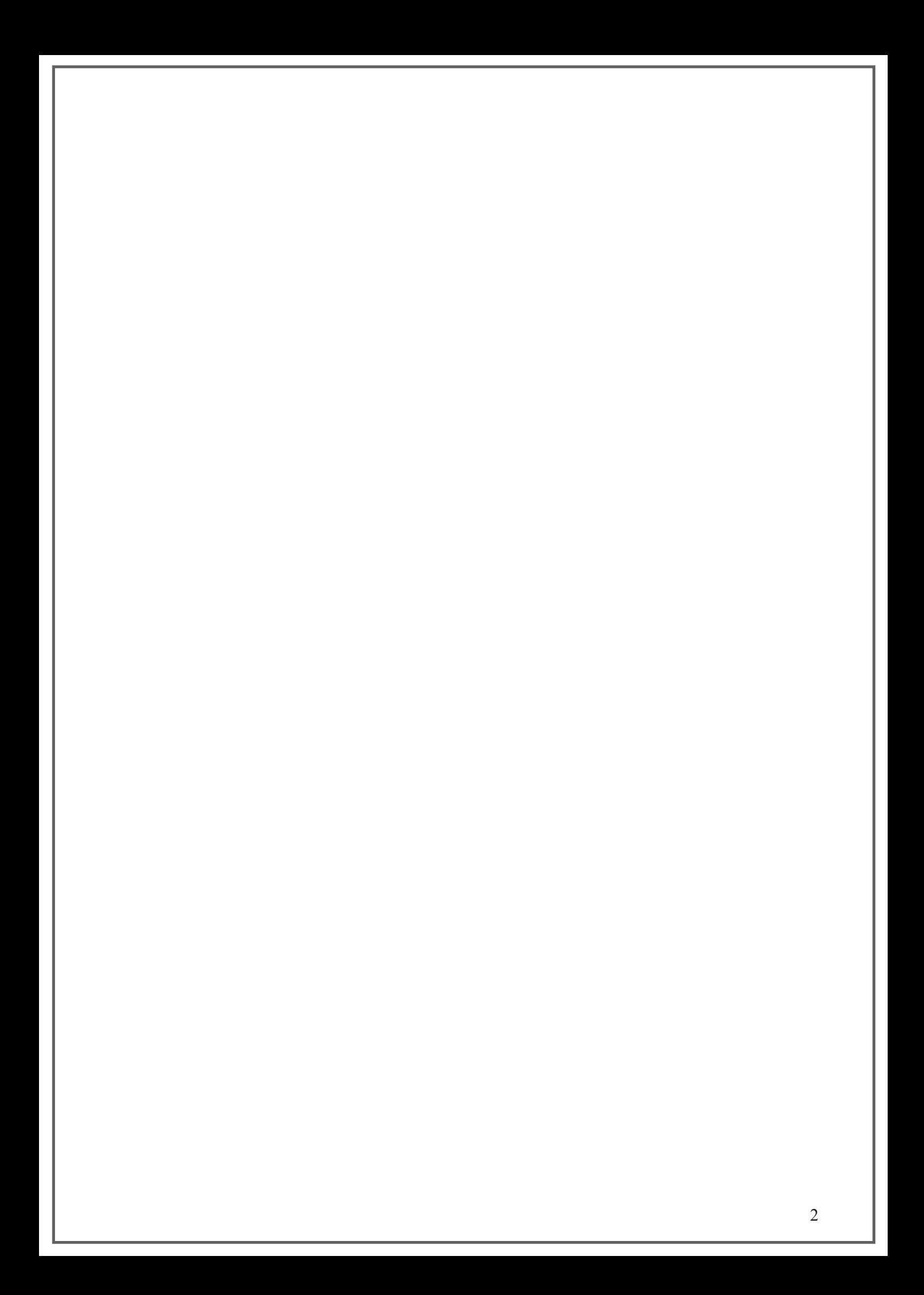

## **Innehållsförteckning**

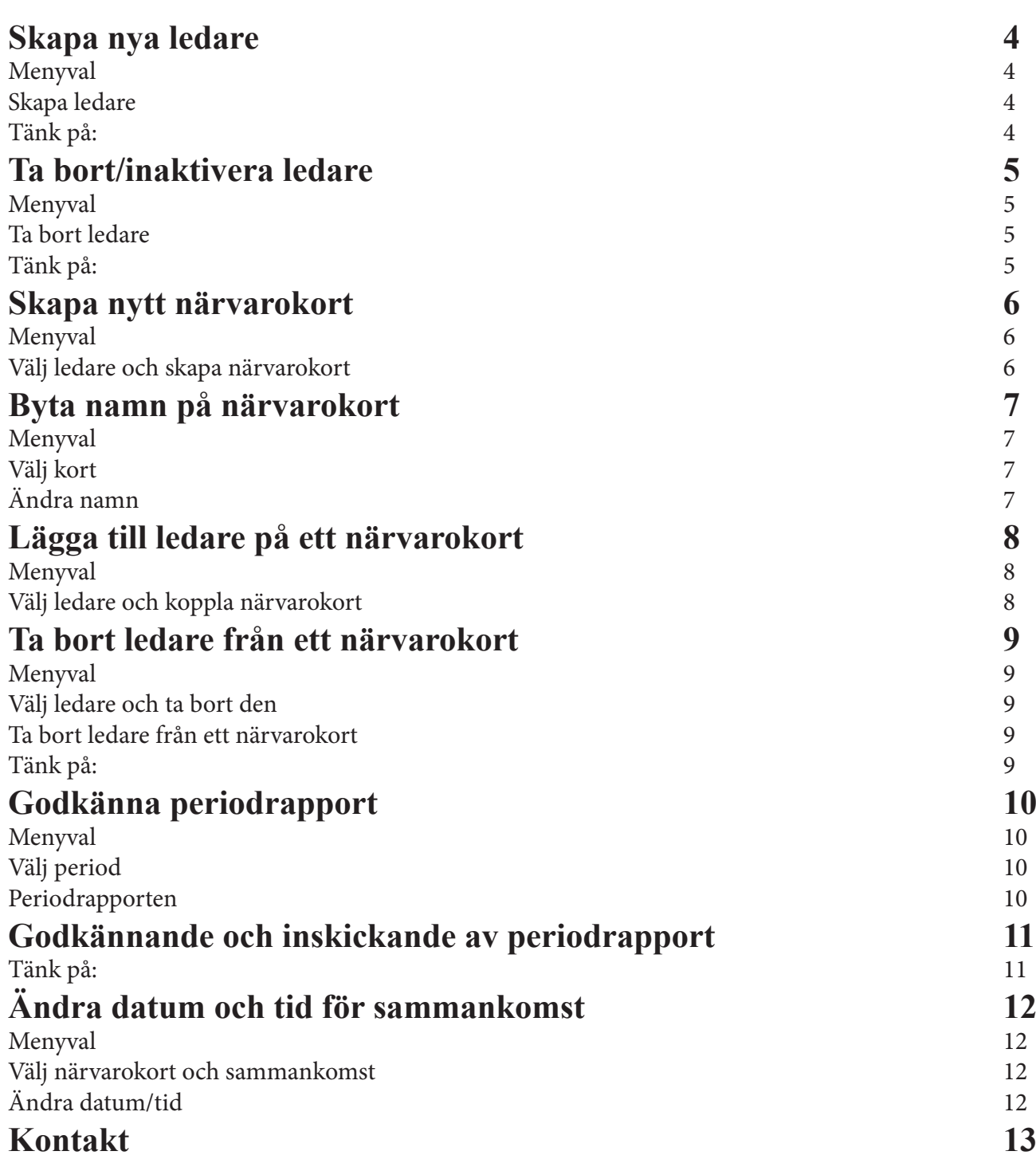

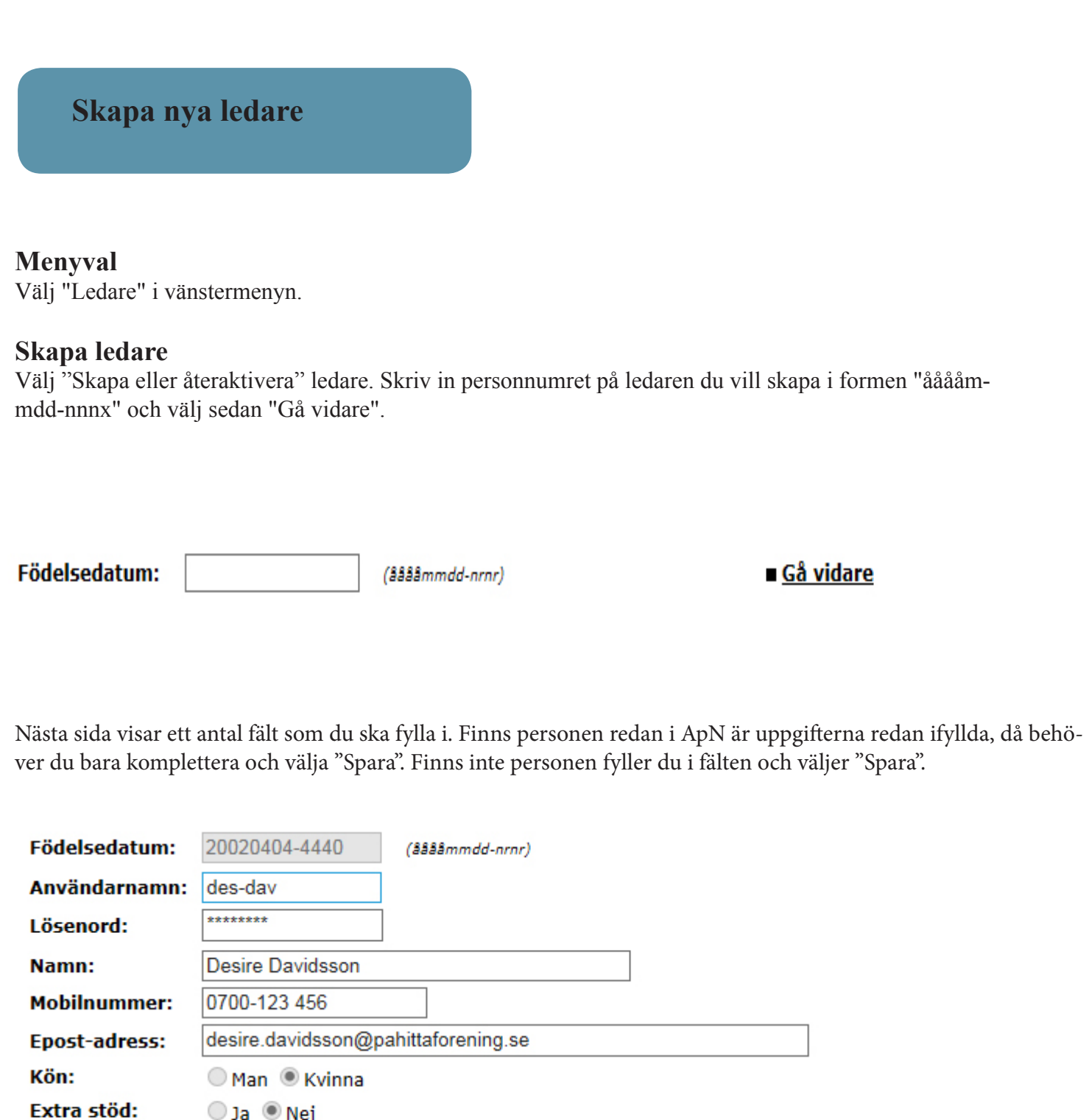

Klicka här för att avaktivera ledaren.

**!**

Typ av ledare:

### **Tänk på:**

Ledare **SPARA** 

Vill du att ledaren ska vara föreningsadministratör eller om ledaren är berättigad till riktat stöd så tar du kontakt med din kommunadministratör.

Användarnamn kan vara upptagna.

### **Ta bort/inaktivera ledare**

### **Menyval**

Välj "Ledare" i vänstermenyn.

### **Ta bort ledare**

Välj den ledare som du vill ta bort/inaktivera från föreningen. När du kommit in på ledaren finns det två val: "Ja" eller "Nej" och är till höger om "Inaktiverad". Välj "Ja" och spara därefter.

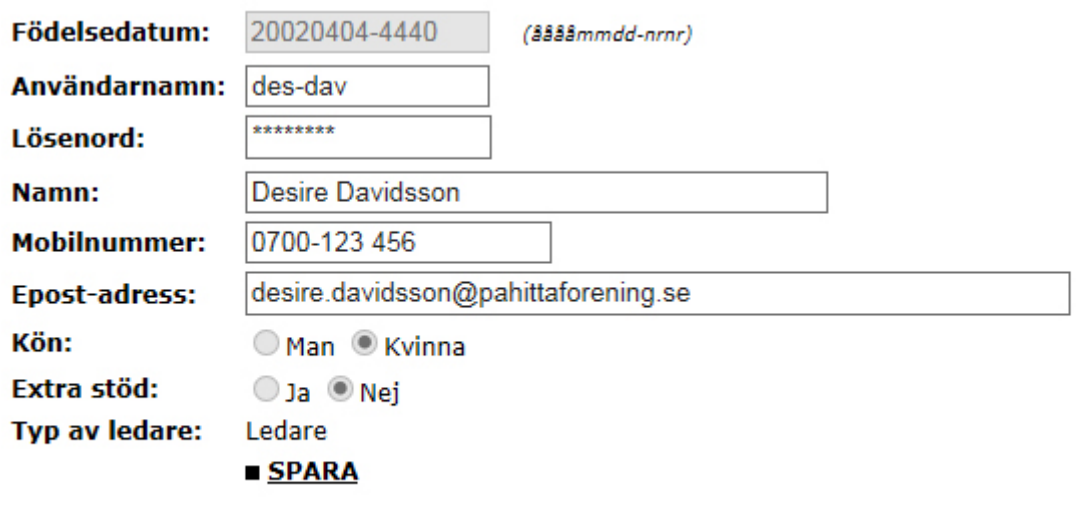

Klicka här för att avaktivera ledaren.

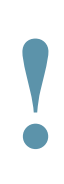

#### **Tänk på:**

Är ledaren den enda ledaren för ett närvarokort måste du, innan du tar bort ledaren från föreningen,

antingen **lägga till en ny ledare för närvarokortet** eller **ta bort närvarokortet** 

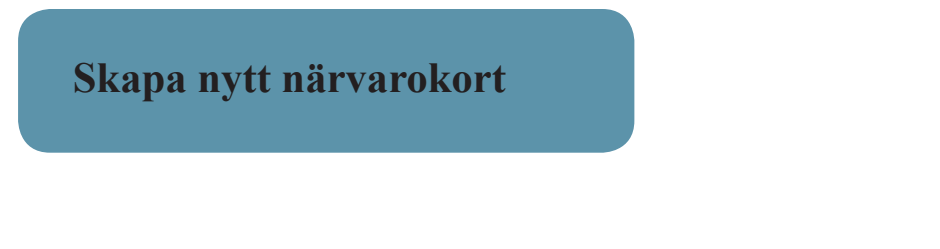

**Menyval** 

Välj "Ledare" i vänstermenyn.

### **Välj ledare och skapa närvarokort**

Tryck på en av de ledare som ska vara ledare för närvarokortet. Finns ingen av ledarna så skapar du denne. När du kommit in på ledarens sida finns det ett textfält längre ner som heter "Namn på nytt kort". Skriv in namnet på det nya kortet och välj "Skapa ett kort". Nu kan ledaren börja registrera sammankomster.

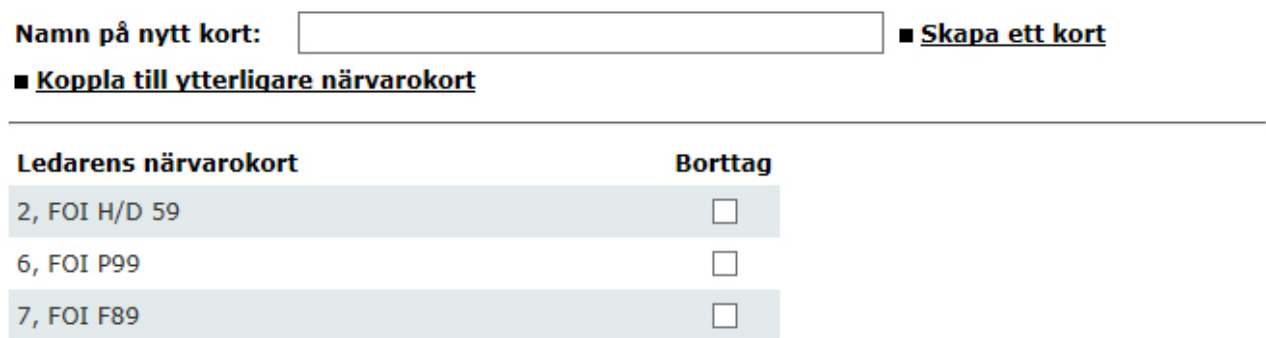

### **Byta namn på närvarokort**

Här beskrivs det hur du gör för att byta namn på ett närvarokort. Döp gärna närvarokortet till något generellt som kan användas flera säsonger i rad t.ex F03. Undvik att döpa kortet till F11 för att slippa byta namn på kortet till nästkommande säsong.

### **Menyval**

Välj "Byt namn, kort" i vänstermenyn.

### **Välj kort**

Välj det kort som du vill byta namn på genom att klicka på kortnumret i kolumnen längst till vänster.

### **Ändra namn**

I fältet "Namn på kort" fyller du i närvarokortets nya namn. Spara genom att välja "Ändra".

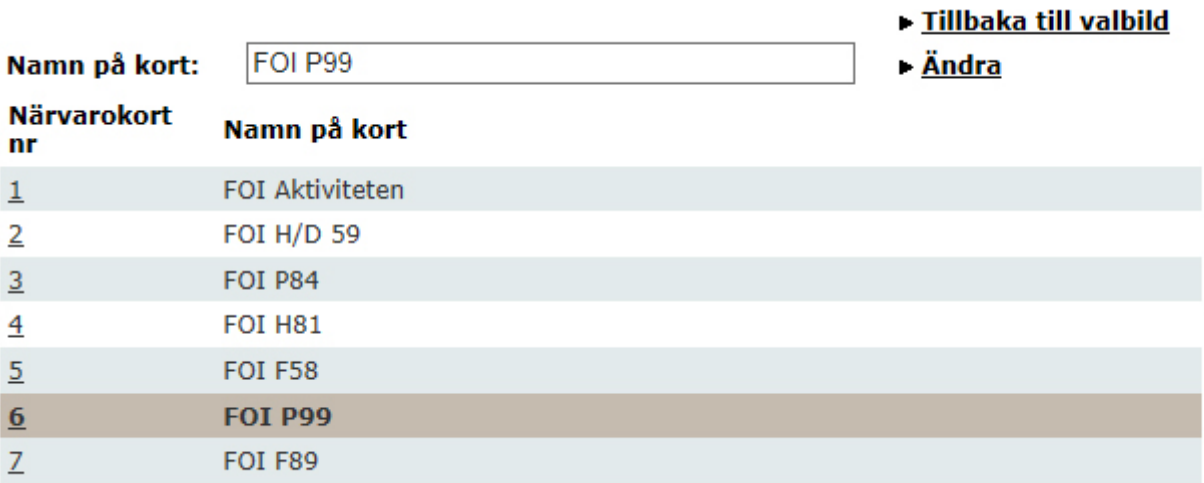

### **Lägga till ledare på ett närvarokort**

### **Menyval**

Tryck på "Ledare" i den vänstra menyn.

### **Välj ledare och koppla närvarokort**

Tryck på den ledare som du vill lägga till på närvarokortet. Finns inte ledaren så skapar du denne. När du kommit in på ledarens sida så finns det en knapp längre ner som heter "Koppla till ytterligare närvarokort". När du tryckt på den knappen så finns det en lista med alla kort som ledaren kan läggas till på.

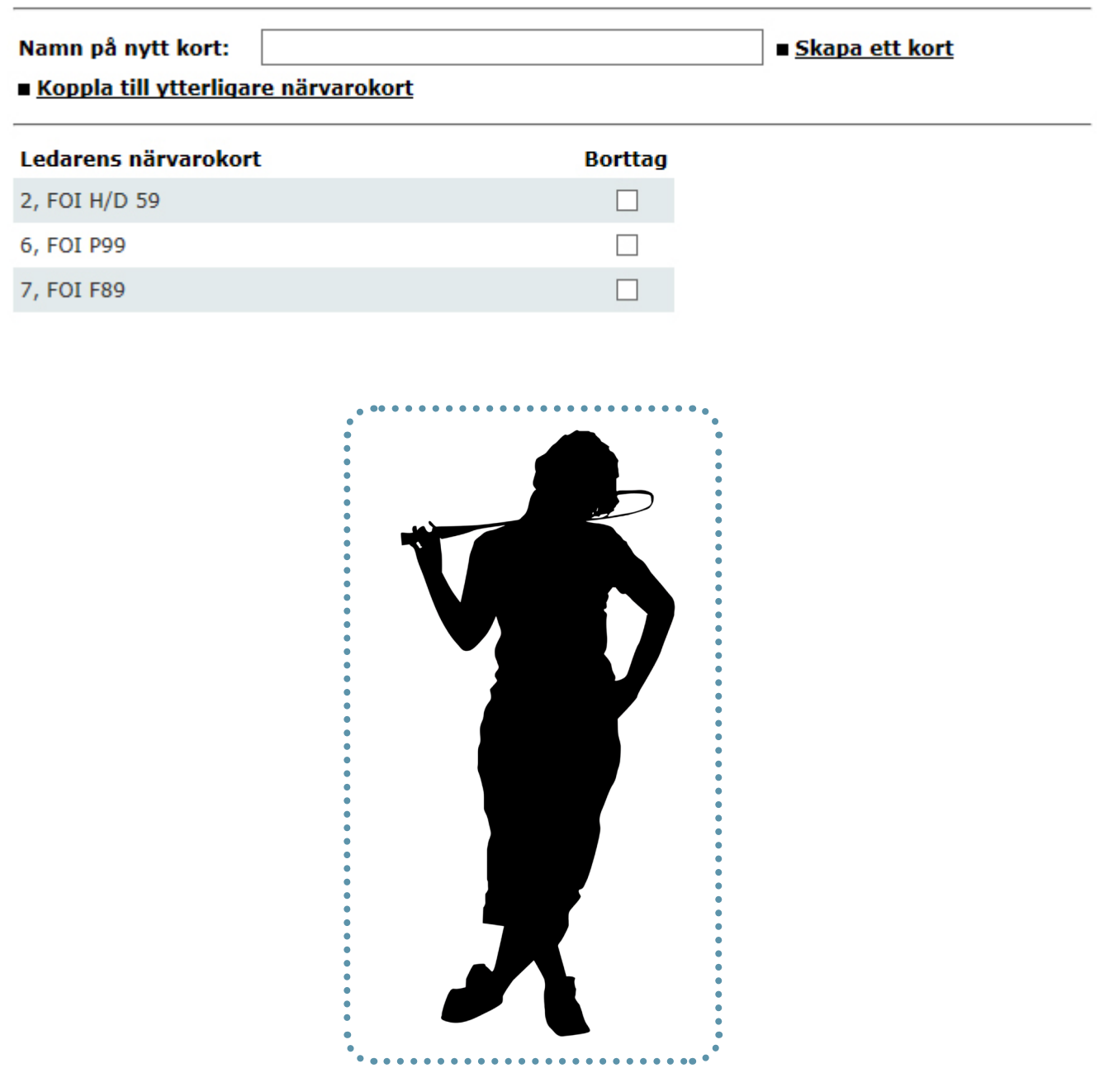

### **Ta bort ledare från ett närvarokort**

#### **Menyval**

Tryck på "Ledare" i den vänstra menyn.

#### **Välj ledare och ta bort den**

Tryck på den ledare som du vill ska försvinna från ett närvarokort. När du kommit in på ledarens sida så finns de närvarokort som ledaren är kopplad till listade längst ner. Tryck på kryssrutan i k Godkännande och inskickande av periodrapport

Tryck på "GODKÄNN" uppe till höger. Knappen dyker upp efter periodens sista dag. Därefter kommer du till en sida där du ombeds gå i god för att uppgifterna ni lämnar är sanningsenliga och korrekta. Markera kryssrutan och tryck sedan på "Godkänn föreningens närvarokort".

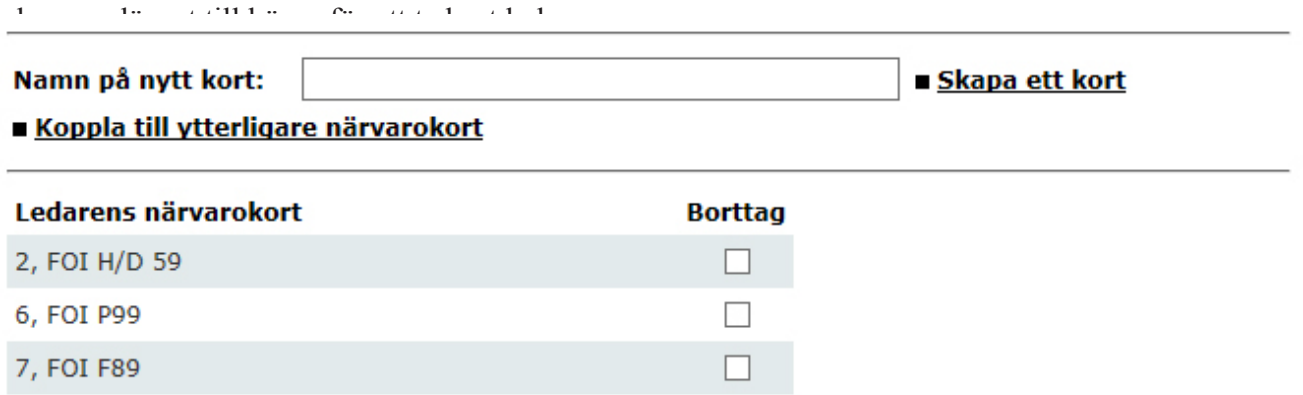

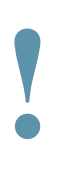

#### **Tänk på:**

Du får ingen varning när du trycker på kryssrutan, utan ledaren tas bort på en gång. Men gör du fel kan du alltid l**ägga till densamme på nytt!** 

Ett närvarokort måste alltid ha minst en ledare kopplat till sig, så vill du ta bort den enda ledaren som finns på närvarokortet så måste du först lägga till den som ska ta över.

### **Godkänna periodrapport**

Periodrapport är det som förut kallades för "sammanställning", och är summan av föreningens alla deltagartillfällen och är det som skickas in från din förening till din kommun för ansökan av aktivitetsbidrag.

### **Menyval**

Tryck på "Periodrapport" i den vänstra menyn.

### **Välj period**

Välj den period du vill godkänna i rullistan "Välj period".

#### **Periodrapporten**

Periodrapporten består av en sammanställning av alla närvarokort i form av en tabell, se bilden nedan. I kolumnen längst till höger kan ni se en grön pil om någon av ledarna för det kortet har gett klarsignal om att de är färdiga.

Nederst i bild kan ni se utfallet för perioden, vilken bidragssumma ni kommer att få, om inga justeringar görs.

Välj period: Váren 2014, 2014-01-01 - 2014-06-30 V

in klart für perioden. Om du für cursom över plan vissa namnet på den ledare som gett

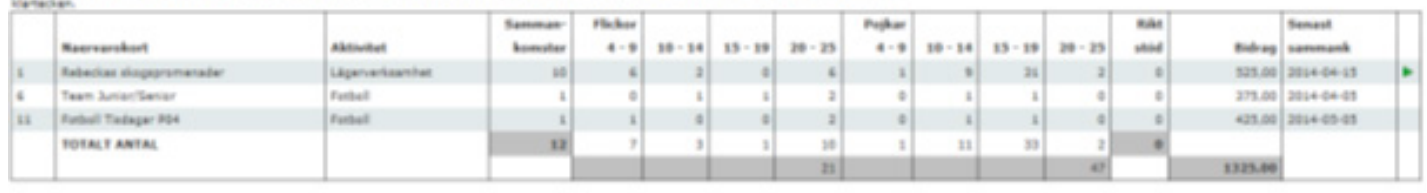

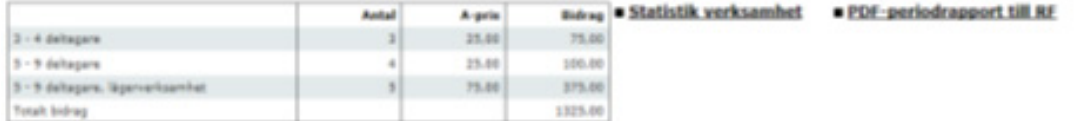

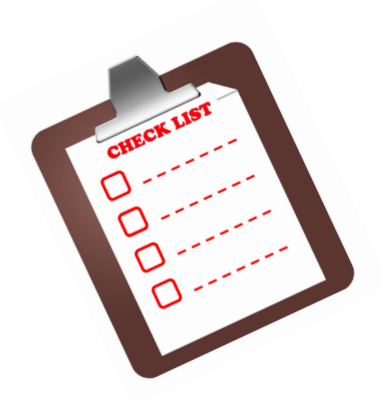

### **Godkännande och inskickande av periodrapport**

Tryck på "GODKÄNN" uppe till höger. Knappen dyker upp efter periodens sista dag. Därefter kommer du till en sida där du ombeds gå i god för att uppgifterna ni lämnar är sanningsenliga och korrekta. Markera kryssrutan och tryck sedan på "Godkänn föreningens närvarokort".

Härmed intygar jag att uppgifterna är sanningsenliga och korrekta.

Genom att trycka på "Godkänn föreningens närvarokort" kan du ej längre lägga till eller ändra några närvarokort.

Godkänn föreningens närvarokort

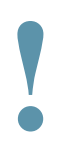

### **Tänk på:**

Godkänn inte periodrapporten förrän du är helt klar med alla korrigeringar och närvaromarkeringar. Det går inte att lägga till eller ändra sammankomster för en godkänd period.

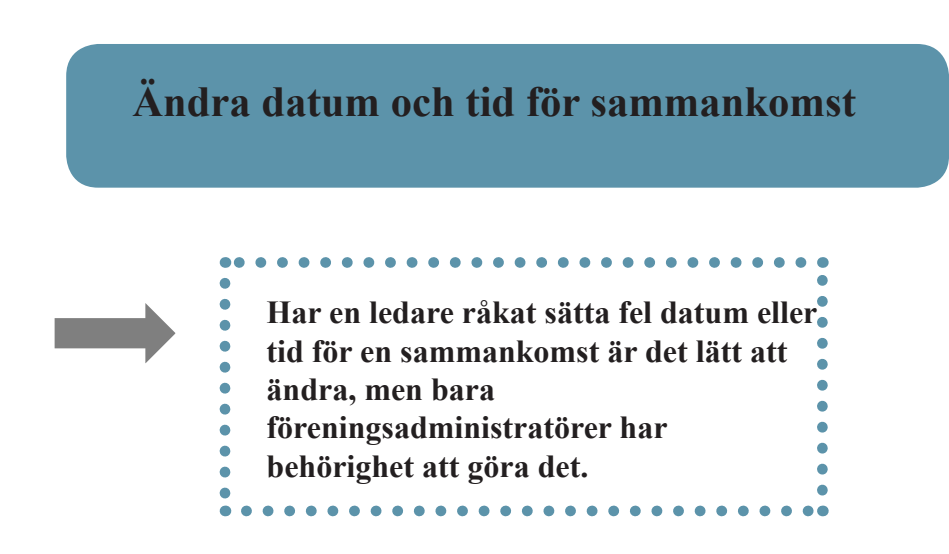

### **Menyval**

Tryck på "Ändra sammank" i den vänstra menyn.

### **Välj närvarokort och sammankomst**

Välj det närvarokort som sammankomsten är registrerad under i rullistan. Välj sedan sammankomsten det gäller i nästa rullist.

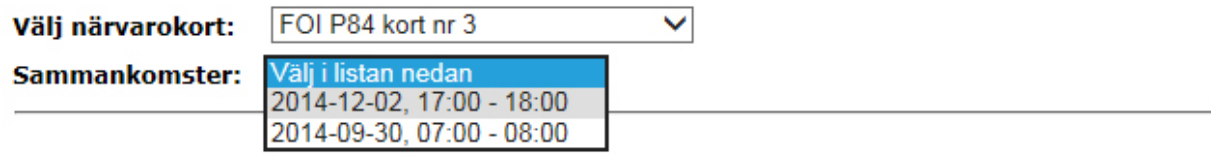

### **Ändra datum/tid**

Fyll i rätt datum och/eller tid. Spara genom att trycka på "Ändra". Du kan även ta bort hela sammankomsten genom att trycka på "Ta bort". Se bilden nedan.

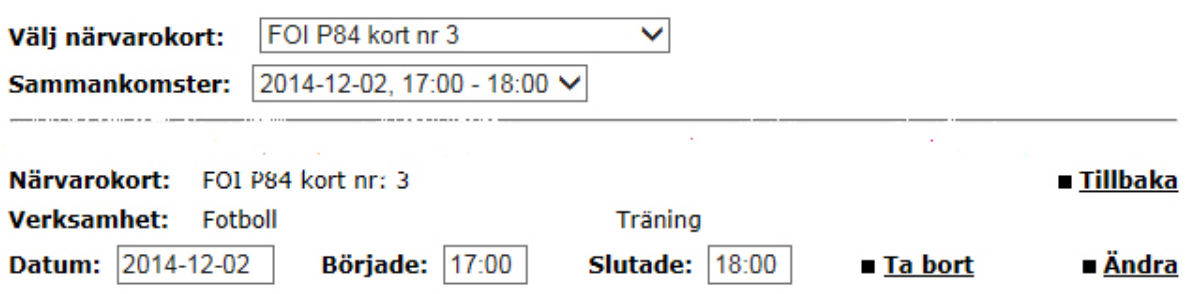

### **Kontakt**

För att få användaruppgifter till ApN maila Kultur- och fritidsförvaltningen på  **foreningsservice@molndal.se**

För support frågor om ApN maila Kultur- och fritidsförvaltningen på **foreningsservice@molndal.se**

alternativt via telefon 090-16 16 60 (Support hanteras i första hand av Umeå kommun).

För frågor om närvarorapportering maila Kultur- och fritidsförvaltningen på **foreningsservice@molndal.se .**

Alternativt ringa Christian Skogsmo 031-315 16 43 eller Per Almberg 031-315 16 75